## **Guideline: How to use the e-ticket codes of ITB 2018**

Dear visitor,

We sent you an email with a 16-digit e-code. Now you have the opportunity to print your ITB ticket/badge by yourself.

1. To print your ticket, please follow the instructions: visit our homepage *[www.itb-voucher.com](http://www.itb-voucher.com/)* and enter your 16-digit e-voucher code in the box "Voucher Code".

If you want to redeem more than one voucher code simply click "Add Voucher Code" and enter another code. Then click "Continue". Please note that there is a time limit of 15 minutes for this transaction.

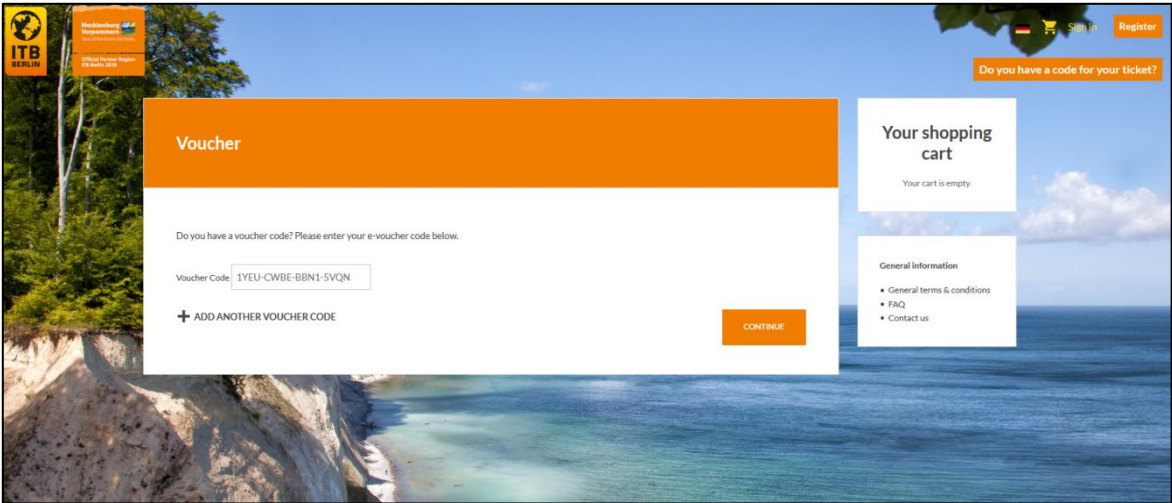

2. On the next page please log in to the shop. If you don't have an account yet please click "Create new account". If you already have an account, please proceed to step 4.

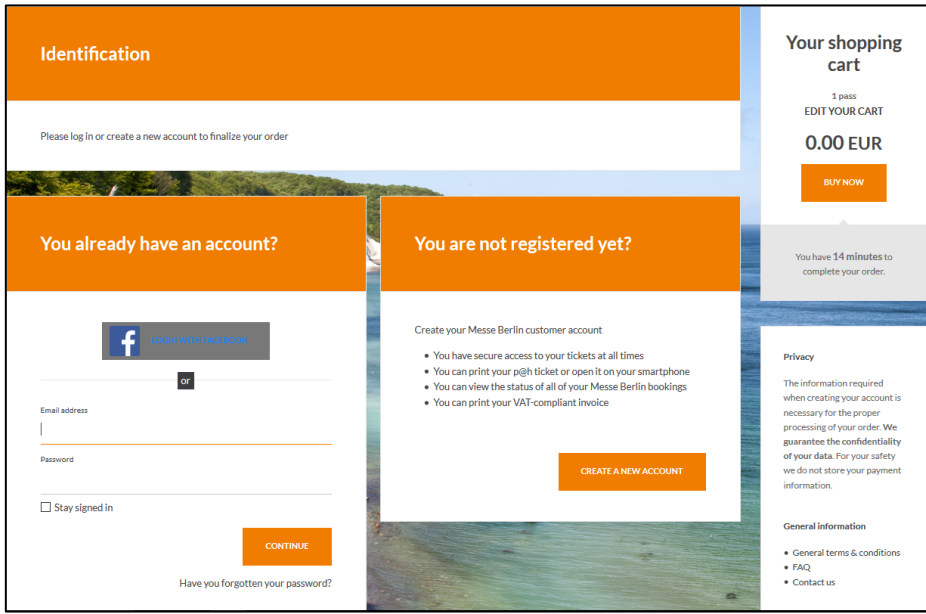

3. You can now create your account. Simply enter and confirm your both email address and password and enter your personal details.

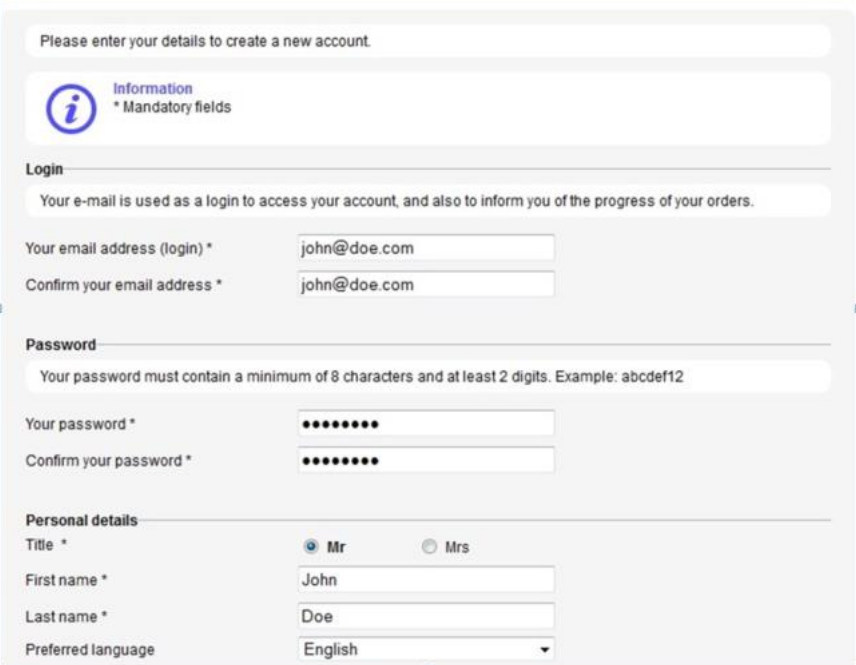

You can choose between private account and company account, enter your postal address, as well as subscribe to newsletters. Then enter the verification code shown in the picture and click "Create account".

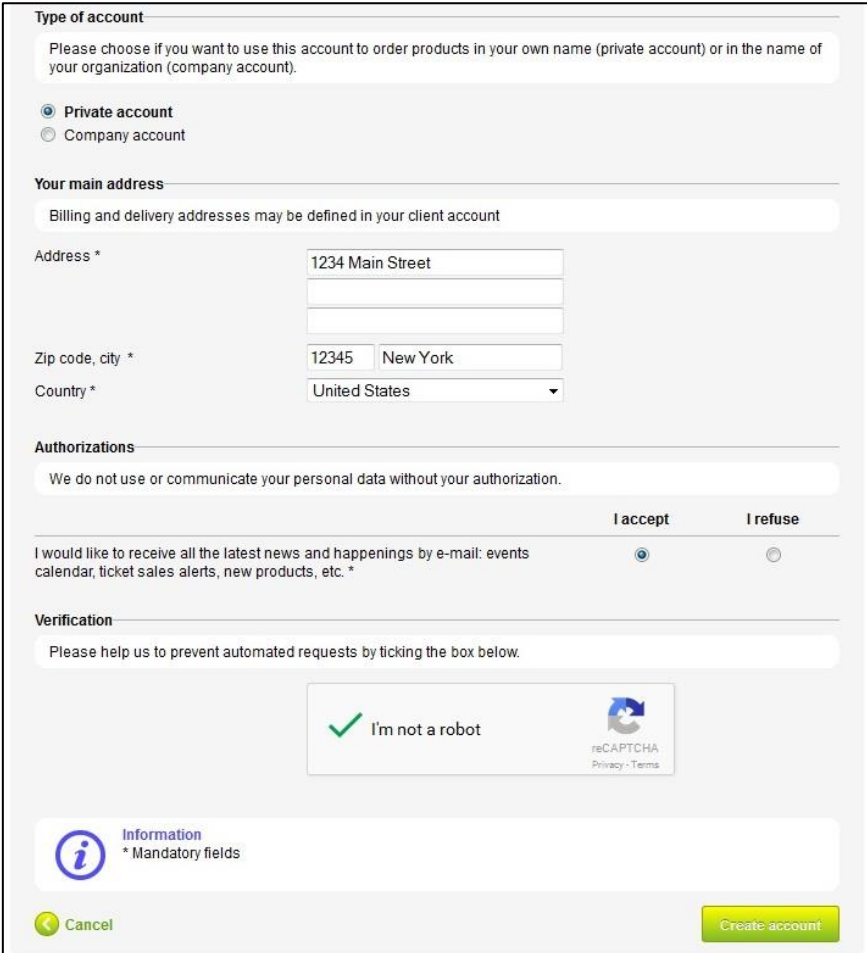

4. Now you have the possibility to check the content of your cart…

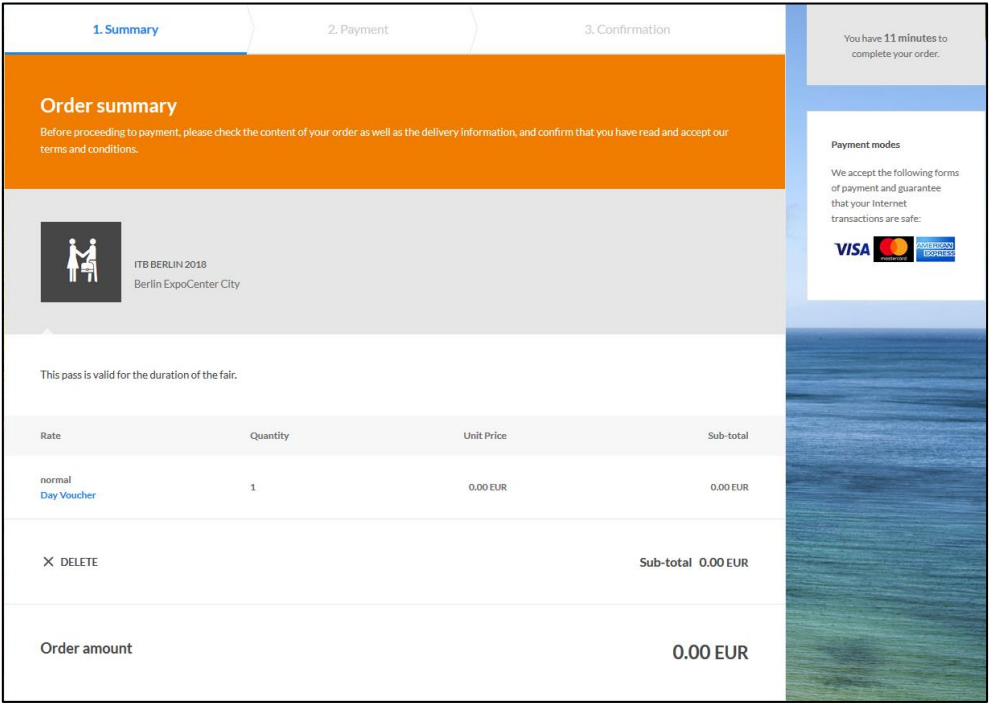

…your billing address and the delivery mode. Please confirm that you have read and accepted the terms and conditions and click "Complete your order".

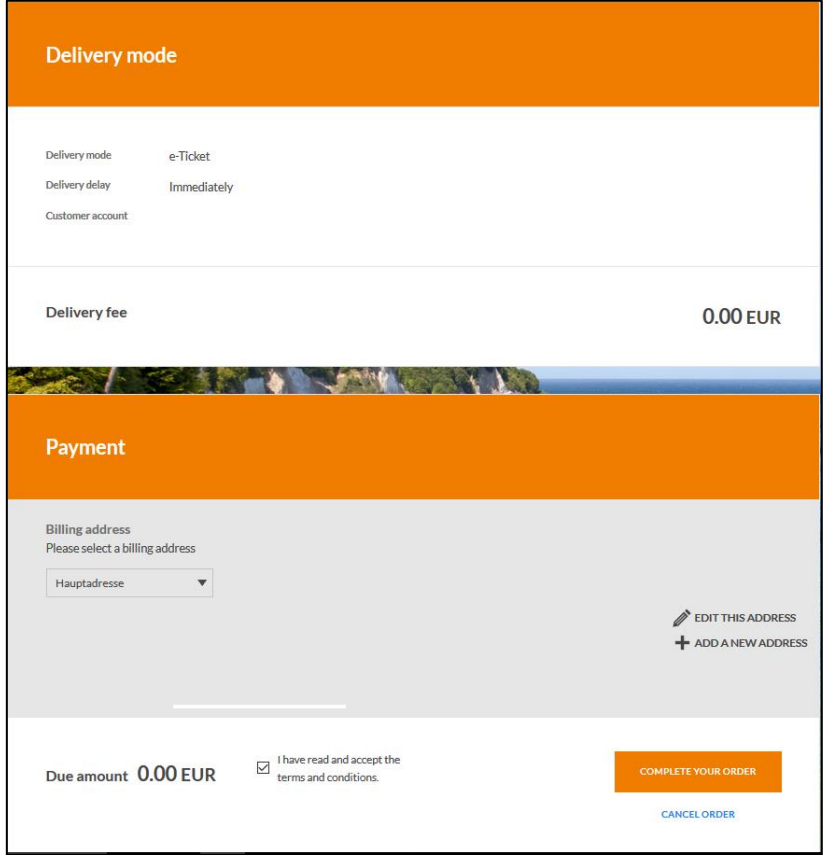

Please note that the code will be invalidated. You will not be able to use it again after you clicked "Complete your order ".

5. Please note down your order reference number for possible later requests. On the "Order confirmation" page simply click "Follow your order".

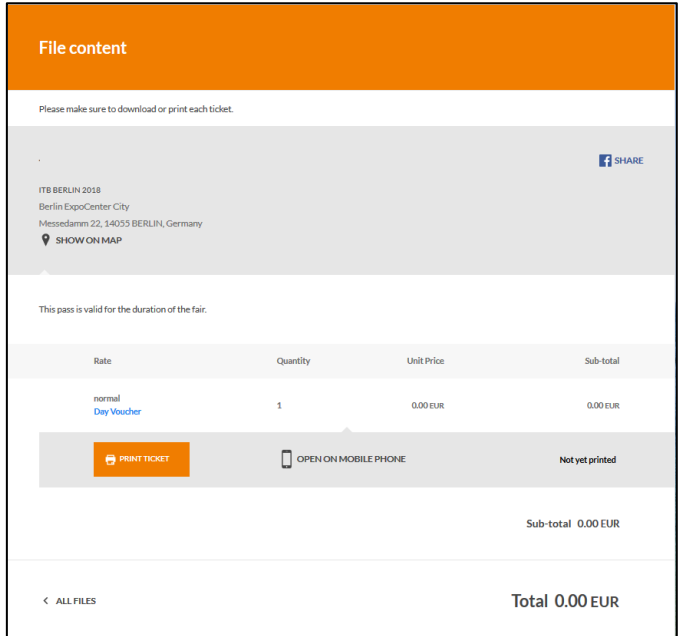

6. Please personalise your tickets. First click "Print" then enter personal details for each ticket/badge holder. Click "Save and continue". Your tickets will be now available to download and the invoice will be sent to your email address.

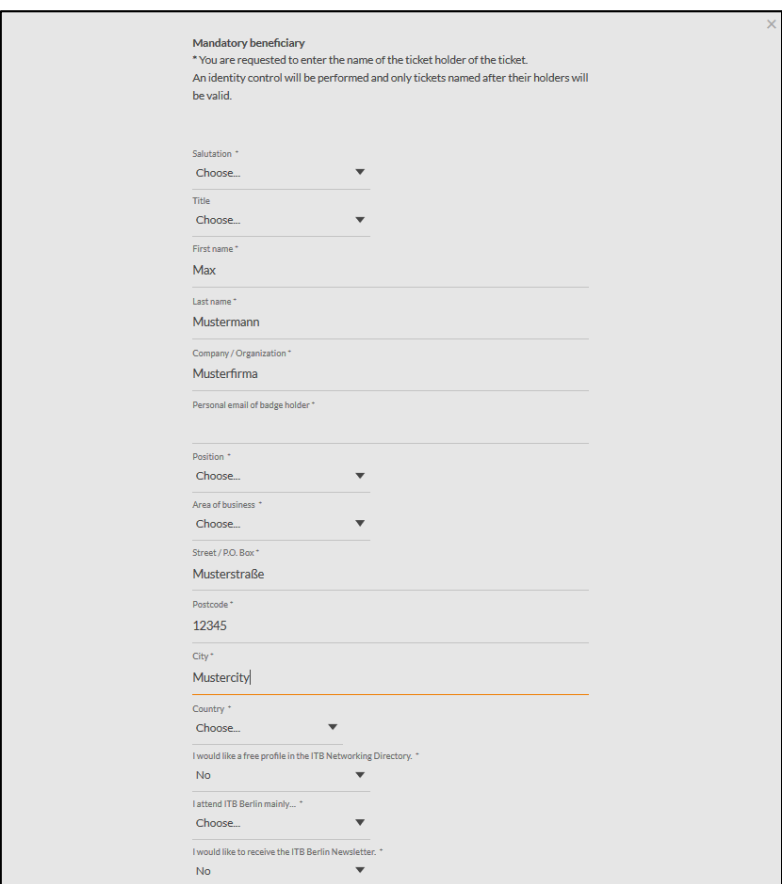

If you are redeeming several voucher codes you will have to personalise each ticket separately, however you will have the possibility to copy several answers for subsequent tickets.

7. Please print your ITB ticket (shown as a PDF-file). If any problems occur make sure you use the most recent version of Adobe Reader and check your printer's settings. On the day of your visit you may proceed directly to the entrance.

## *Please note that tickets in the format shown below will be only accepted as paper prints.*

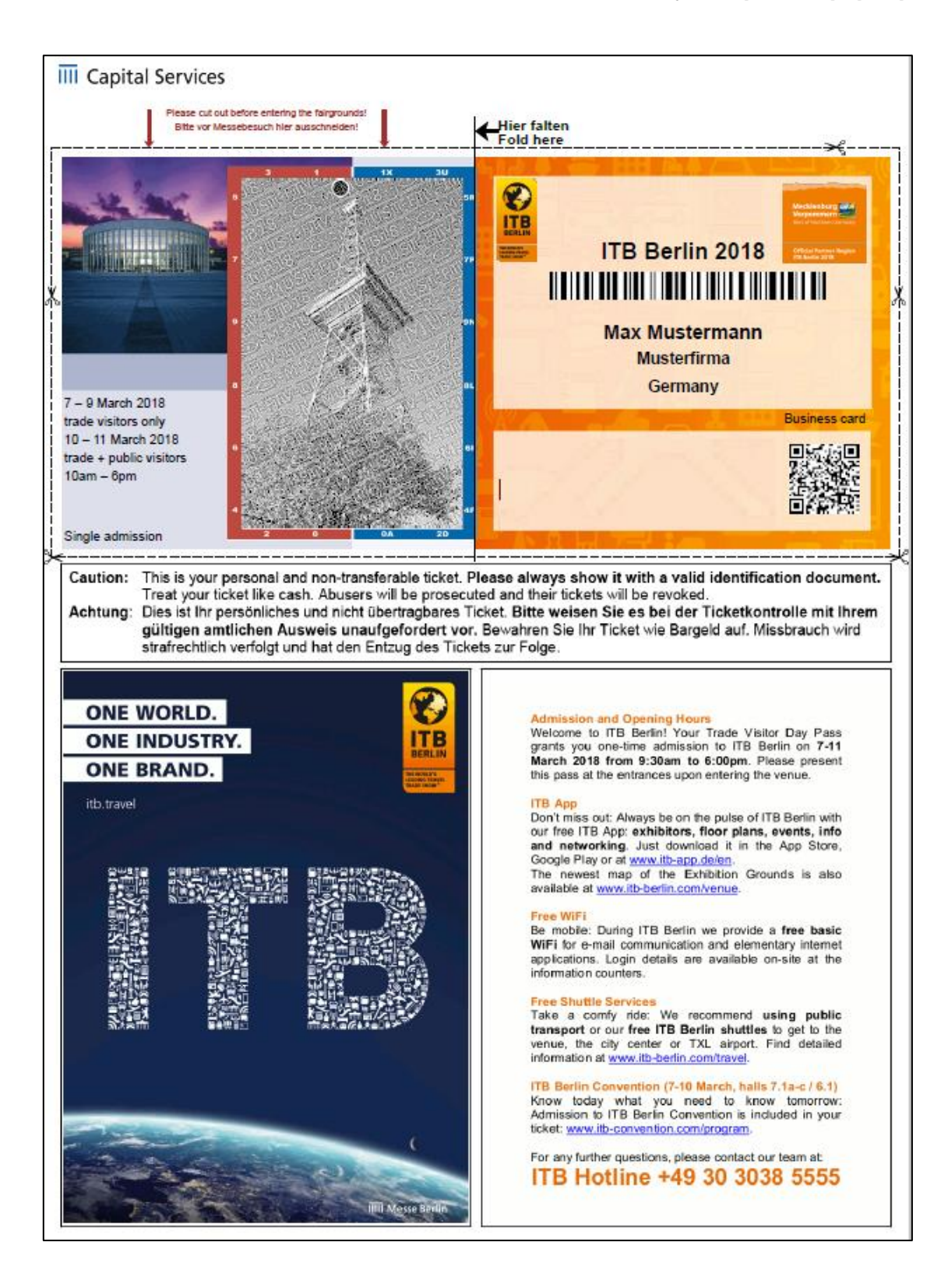

8. Alternatively you can save the PDF file on your smartphone, tablet, netbook or notebook and present it at the entrance to the fairgrounds. To do that log in to the ITB shop on your device, click "Open mobile ticket" and save the file.

*Please note that tickets in the format shown below will be only accepted as digital tickets on smartphones, tablets, netbooks and notebooks.*

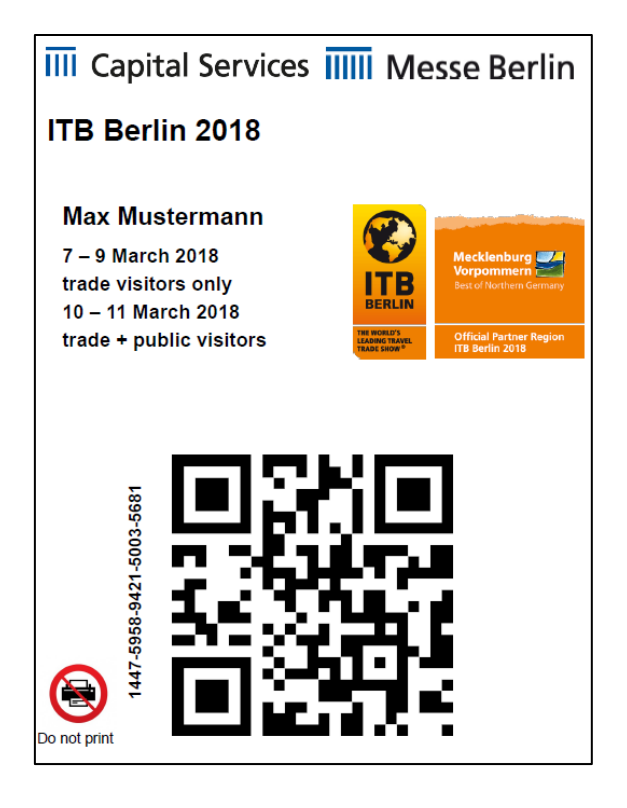